# Microsoft Excel 7. Imprimarea foilor de calcul

# 7.1 Setarea paginii

- Înainte de imprimarea unei foi de calcul, se pot stabili setările paginii pentru a obține rezultate cu aspect profesional.
- Opțiunile referitoare la setarea paginilor se regăsesc în tab-ul **Page Layout** (Aspect pagină), grupul **Page Setup** (Inițializare pagină).

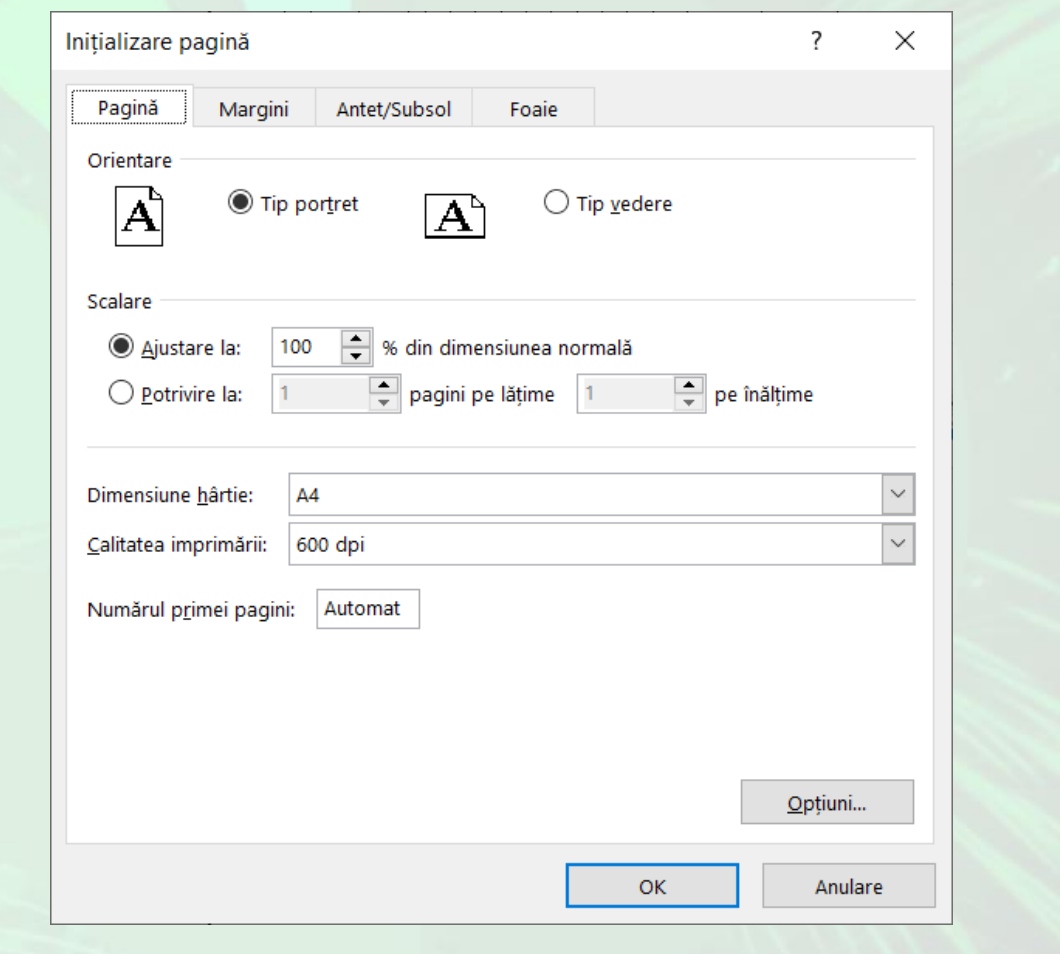

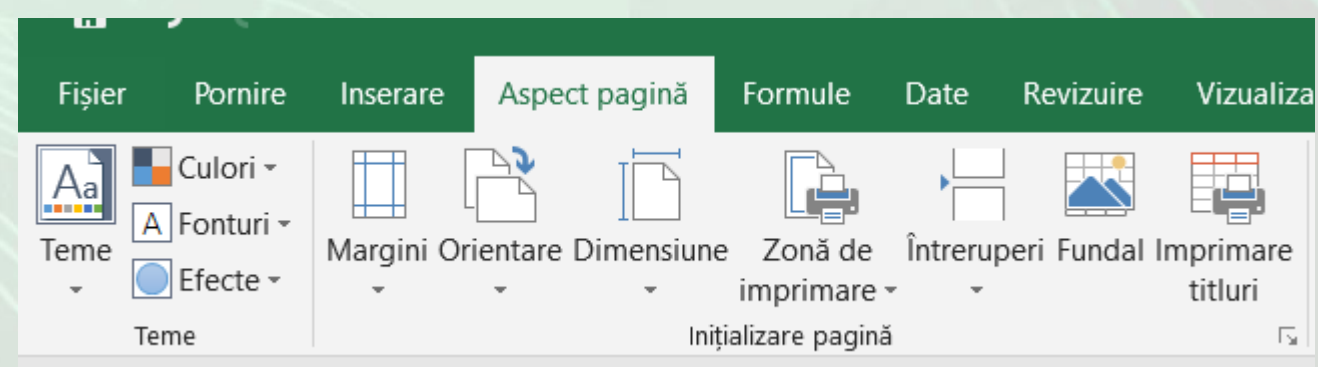

## Schimbarea marginilor foii de calcul

- •Din lista derulantă a butonului **Margins** (Margini) se aleg opțiunile disponibile: **Normal**, **Wide** (Lat) sau **Narrow** (îngust).
- Pentru mai multe opțiuni, se alege comanda **Customs Margins** (Margini particularizate) din lista derulantă a butonului **Margins** (Margini).

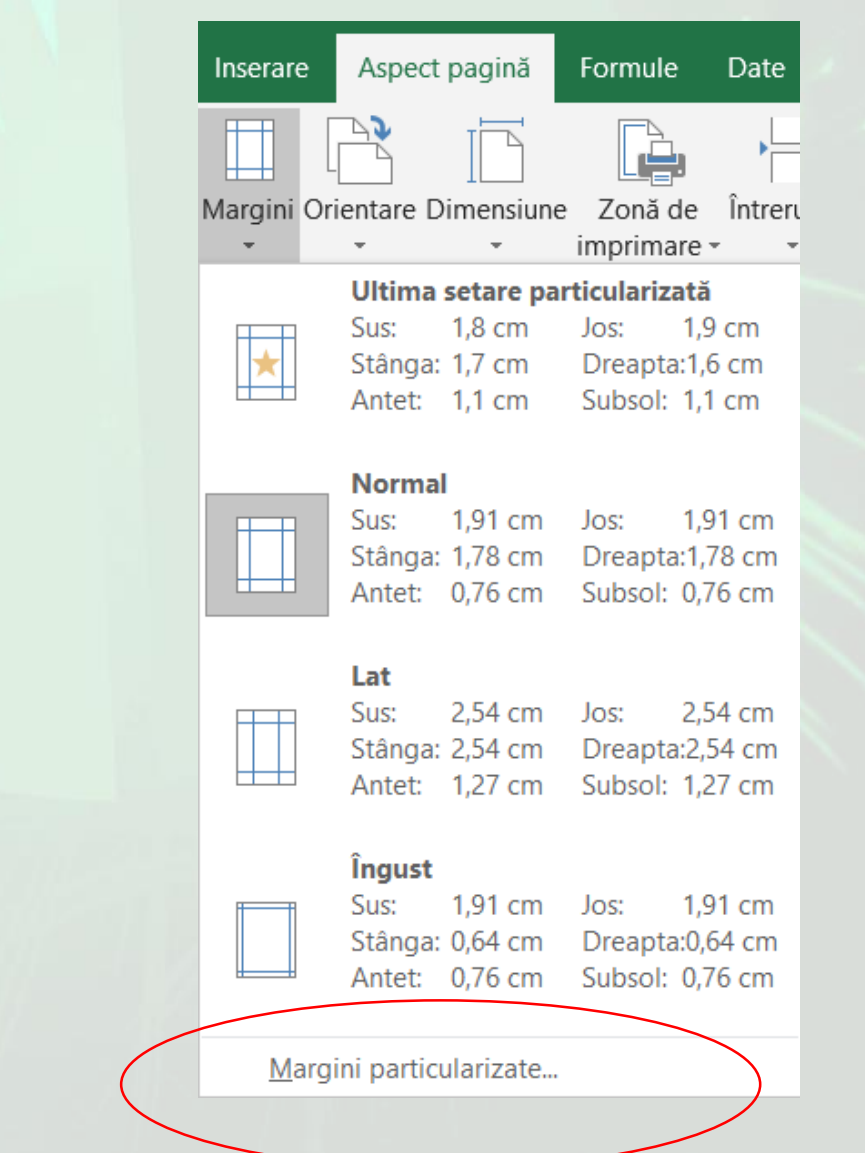

#### Page Setup (Inițializare pagină)

- În fereastra **Page Setup** (Inițializare pagină), fila **Margins** (Margini) se modifică valorile din casete **Top** (Sus), **Bottom** (Jos), **Left** (Stânga), **Right** (Dreapta)
	- prin înscrierea unei valori, —
	- pas cu pas prin folosirea săgeților din dreapta acestor casete.
- La modificarea unei margini, zona de examinare situată în centrul ferestrei va indica marginea care este modificată
- Casetele din zona **Center on page** (Centrare pe pagină) sunt utilizate pentru centrarea informațiilor în interiorul marginilor, pe orizontală și pe verticală.

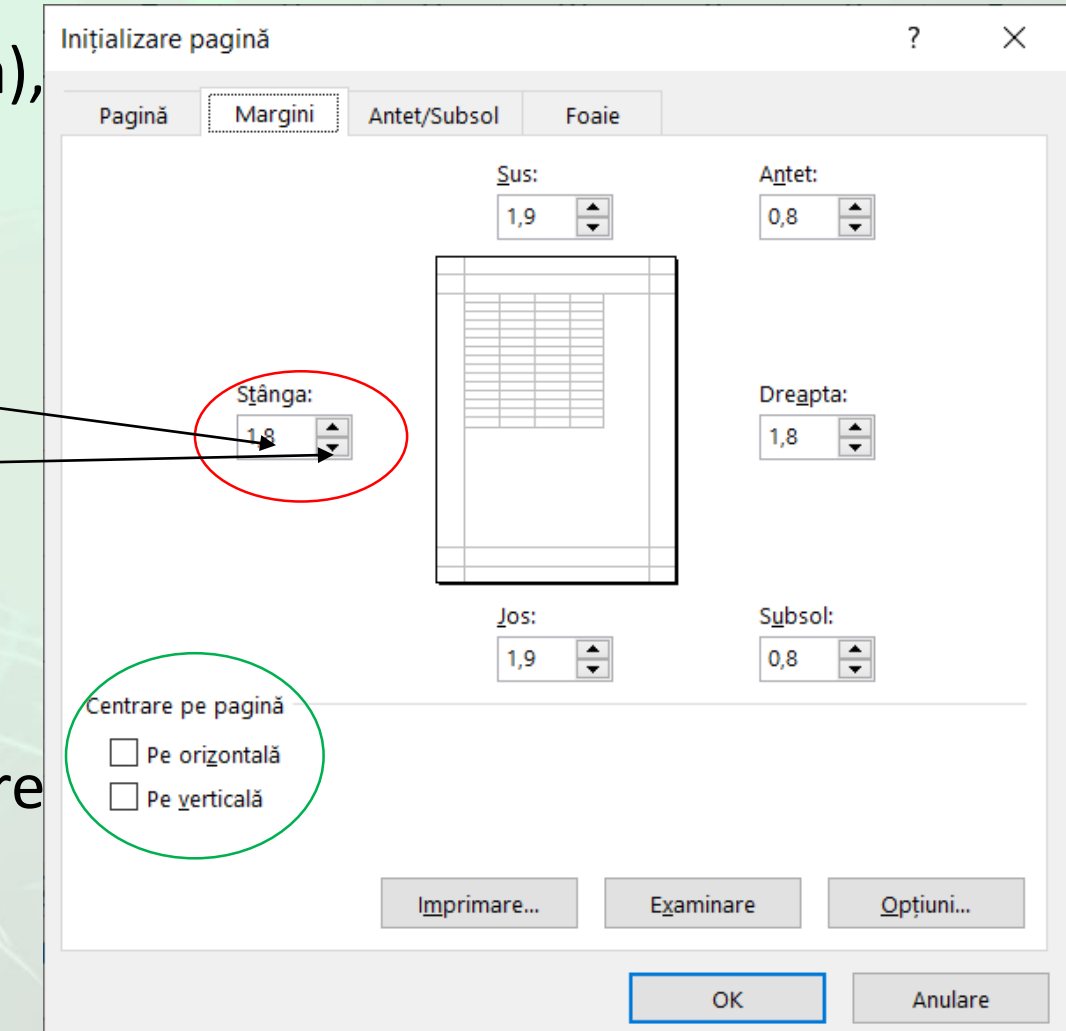

• Tipul de hârtie poate fi selectat cu ajutorul butonului – **Size** (Dimensiune) ce oferă o listă cu tipuri uzuale de hârtie: Letter, A4, A5, etc.

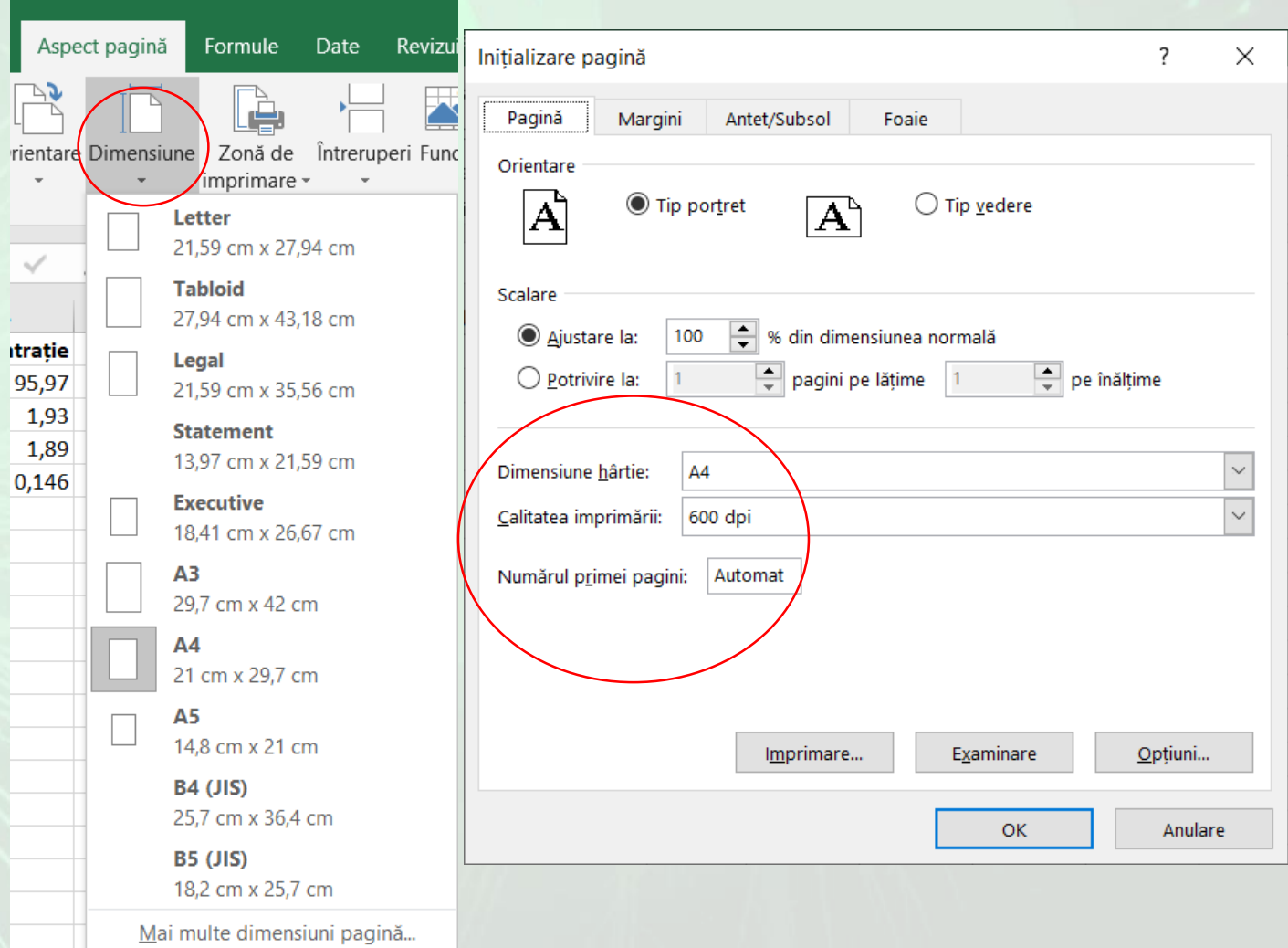

# Schimbarea orientării și dimensiunii foii de calcul

Inserare

Margini Orie

 $\Box$ 

• Orientarea foii de calcul poate fi schimbată cu ajutorul butonului **Orientation** (Orientare). Opțiunile disponibile sunt: **Portrait** (Tip portret) ce afișează pagina pe lung și **Landscape** (Tip vedere) ce afișează pagina pe lat.

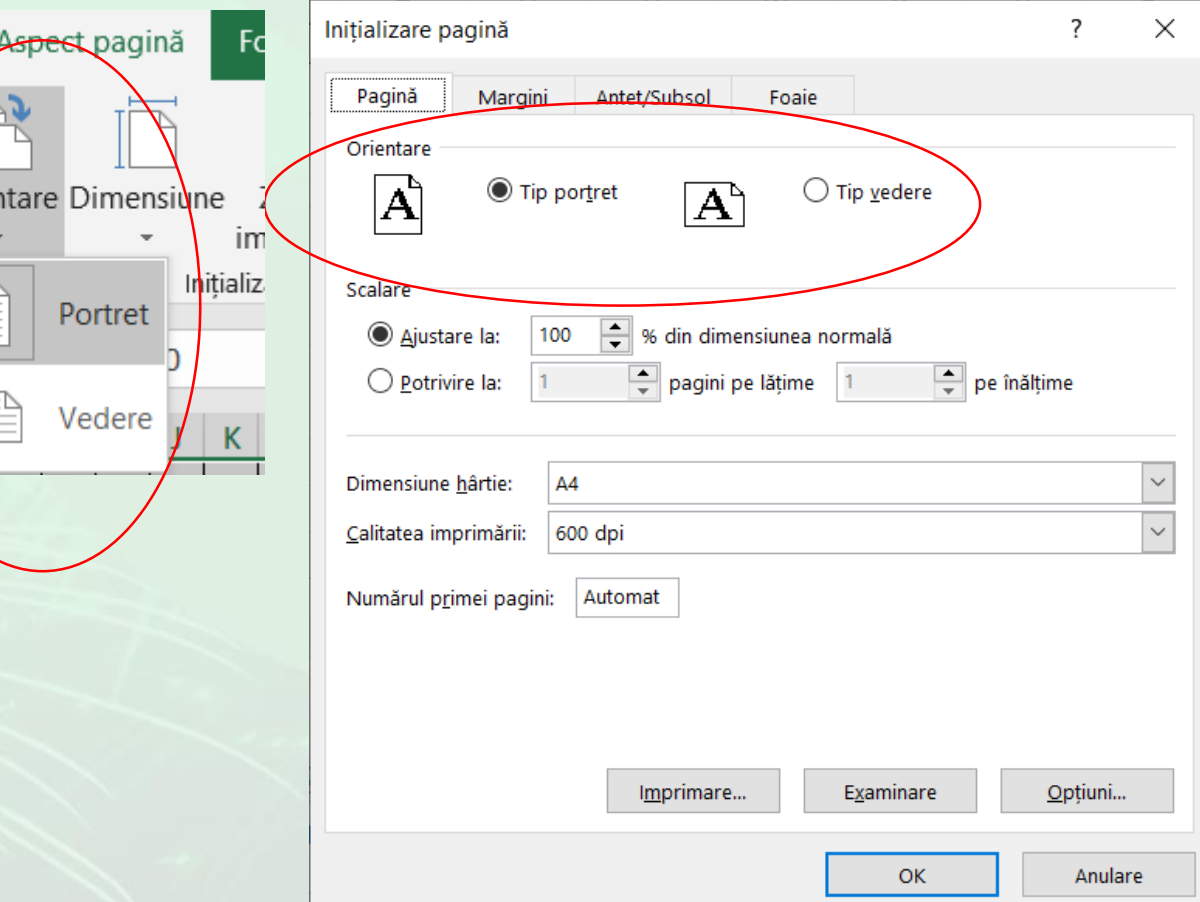

# Alte opțiuni referitoare la tipărire

- Apăsarea butonului **Print Titles** (Imprimare titluri) deschide fereastra **Page Setup** (Inițializare pagină), fila **Sheet** (Foaie).
- Caseta **Print area** (Zonă de imprimat) oferă posibilitatea imprimării doar a unei anumite zone de celule prin selectarea grupului de celule dorit.
- Pentru a repeta anumite rânduri la începutul fiecărei pagini imprimate, se plasează cursorul în caseta **Rows to repeat at top** (Rânduri de repetat la început) și se selectează rândul sau rândurile ce urmează a se repeta pe fiecare pagină.
- · Similar se procedează pentru repetarea anumitor coloane, foiosindu-se caseta **Columns to repeat** at left (Coloane de repetat la stânga).

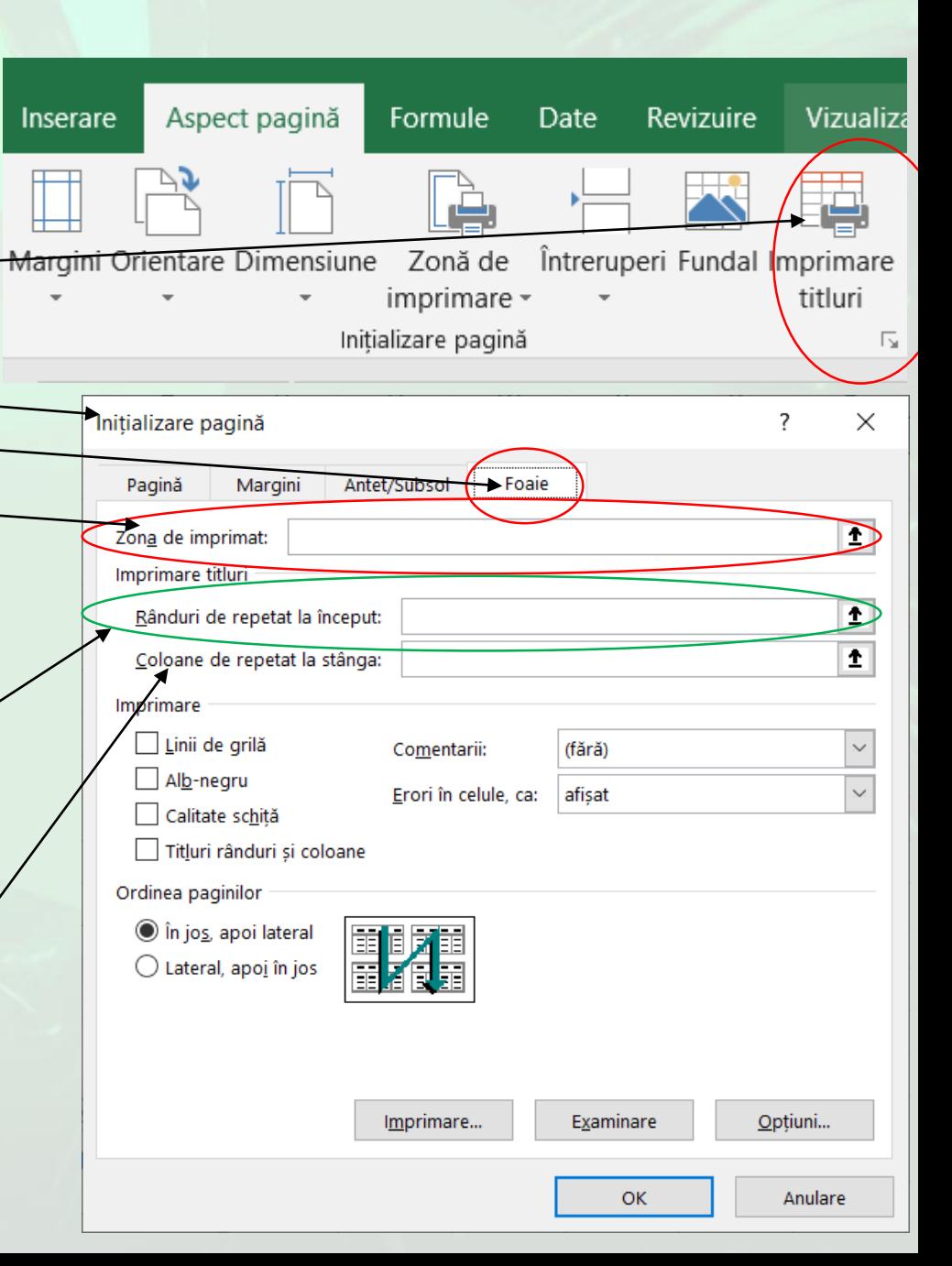

- Liniile de grilă (**Gridlines)** care se folosesc pentru delimitarea celulelor foii de calcul, precum și etichetele de rânduri și de coloane se afișează în mod implicit în vizualizarea **Page Layout** (Aspect pagină), dar ele nu se imprimă automat.
- Pentru **tipărirea liniilor de delimitare** a celulelor foii de calcul, se bifează opțiunea **Gr idlines** (Linii de grilă).
- Caseta **Black and white** (Alb -negru) se bifează atunci când datele din foaia de calcul sunt formatate color, iar imprimanta este alb -negru .
- Opțiunea **Draft quality**  (Calitate tip schiță) va imprima foaia de calcul sub forma unei schițe, ceea ce va reduce calitatea imprimării în favoarea vitezei .
- Activarea casetei **Row and column headings** (Titluri rânduri și coloane) are ca efect tipărirea pe hârtie și a **etichetelor** de rânduri și coloane din foaia de calcul .

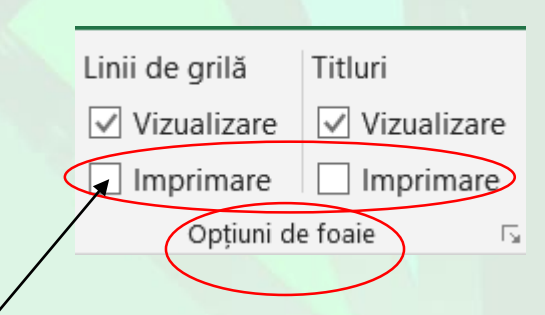

Tab -ul **Page Layout** (Aspect pagină), grupul **Sheet Options** (Opțiuni Foaie) oferă opțiuni legate de afișarea și tipărirea liniilor de grilă și a etichetelor de rânduri și coloane .

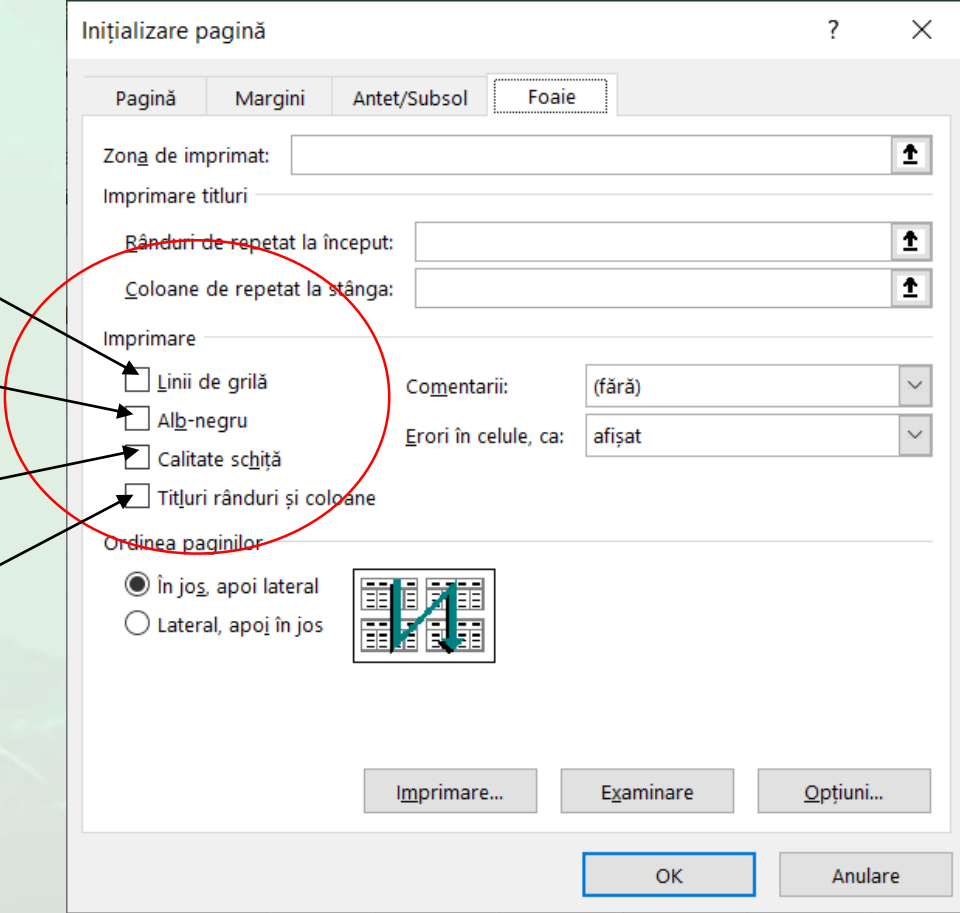

Încadrarea conținutului foii de calcul într-un anumit număr de pagini

- Pentru încadrarea conținutului foii de calcul în dimensiunile unui  $\frac{1}{\epsilon}$  Lățime: anumit număr de pagini, se folosește zona **Scale to fit** (Scalare pentru a se potrivi) din tab-ul **Page Layout** (Aspect pagină).
- Pentru a reduce lățimea foii de lucru imprimate pentru a se încadra într-un anumit număr de pagini, se selectează numărul de pagini dorit în caseta **Width** (Lățime) - **Automatic** -
- Pentru a reduce înălțimea foii de lucru imprimate pentru a se încadra într-un anumit număr de pagini, se selectează numărul de pagini dorit în caseta **Height** (înălțime)
- Pentru a mări sau a micșora foaia de lucru imprimată la un procent din dimensiunea ei actuală, se selectează procentajul dorit în caseta **Scale** (Scară).

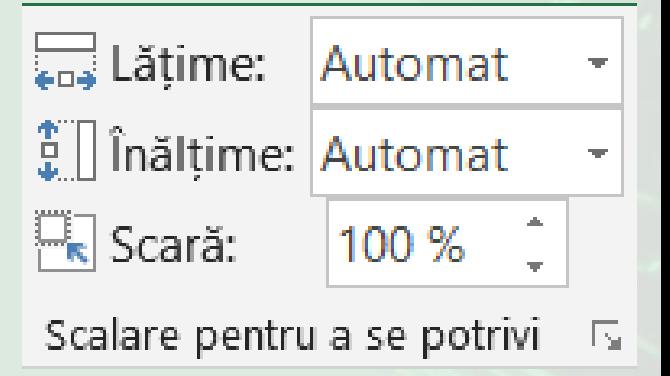

# Introducerea și modificarea antetului și a subsolului

- Antetul reprezintă spațiul situat deasupra ferestrei de conținut, iar subsolul se referă la spațiul situat sub fereastra de conținut.
- Antetul și subsolul nu au nici un efect asupra foii de calcul, ci **numai asupra paginilor tipărite**.
- Antetul și subsolul se repetă pe fiecare pagină. Ambele pot fi completate cu diferite informații: **texte, date, numere de pagină, imagini etc**.

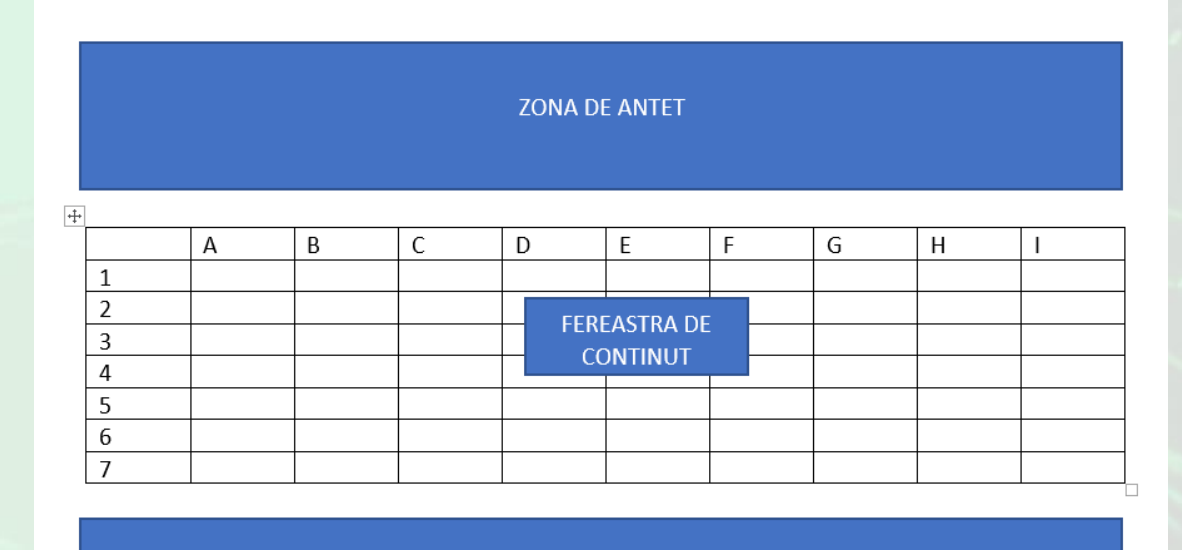

**ZONA DE SUBSOI** 

## Introducerea și modificarea antetului și a subsolului

- Pentru a introduce, a modifica sau a șterge un antet sau un subsol, într-o foaie de calcul, se apelează tab-ul **Page Layout** (Inițializare pagină), butonul **Header & Footer** (Antet și subsol).
- Programul Excel plasează indicatorul în caseta text de antet în partea de sus a foii de lucru.

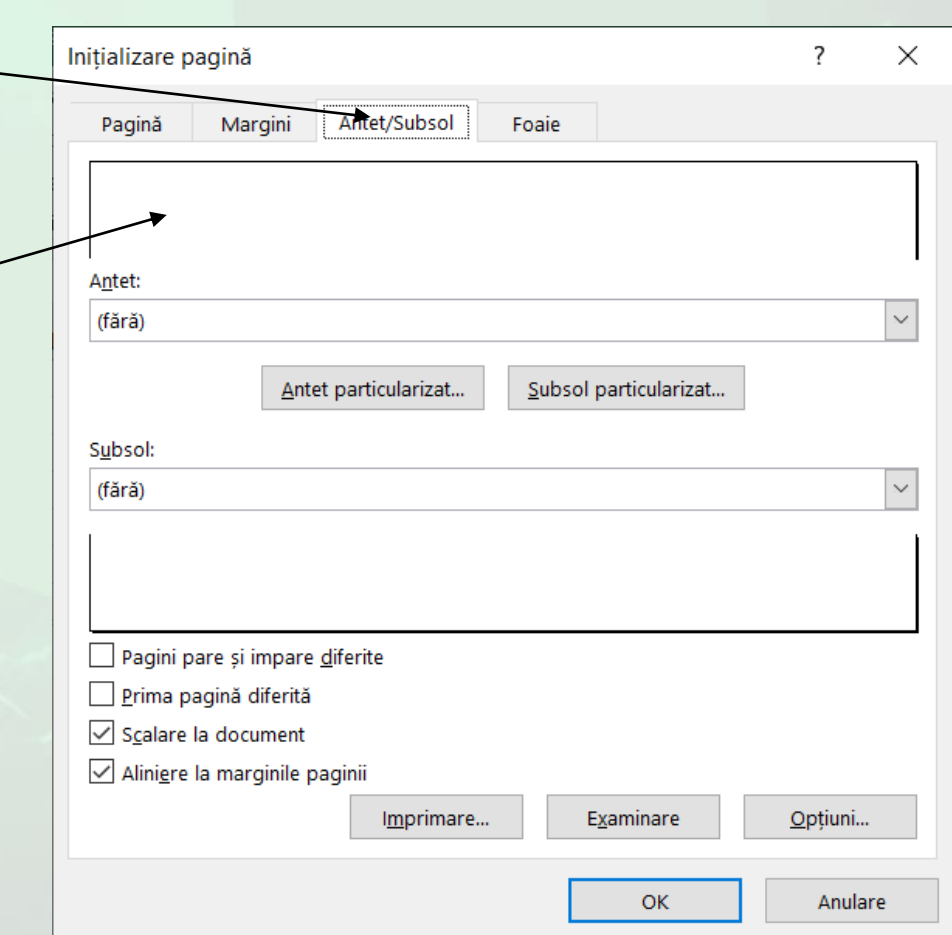

- Antetul conține **trei zone dreptunghiulare** ce permit definirea lui. Executați click în zona din stânga, centru sau dreapta, în funcție de locul în care doriți să apară textul din antet și apoi introduceți textul dorit.
- Similar se procedează pentru definirea subsolului, în partea de jos a paginii foii de calcul.

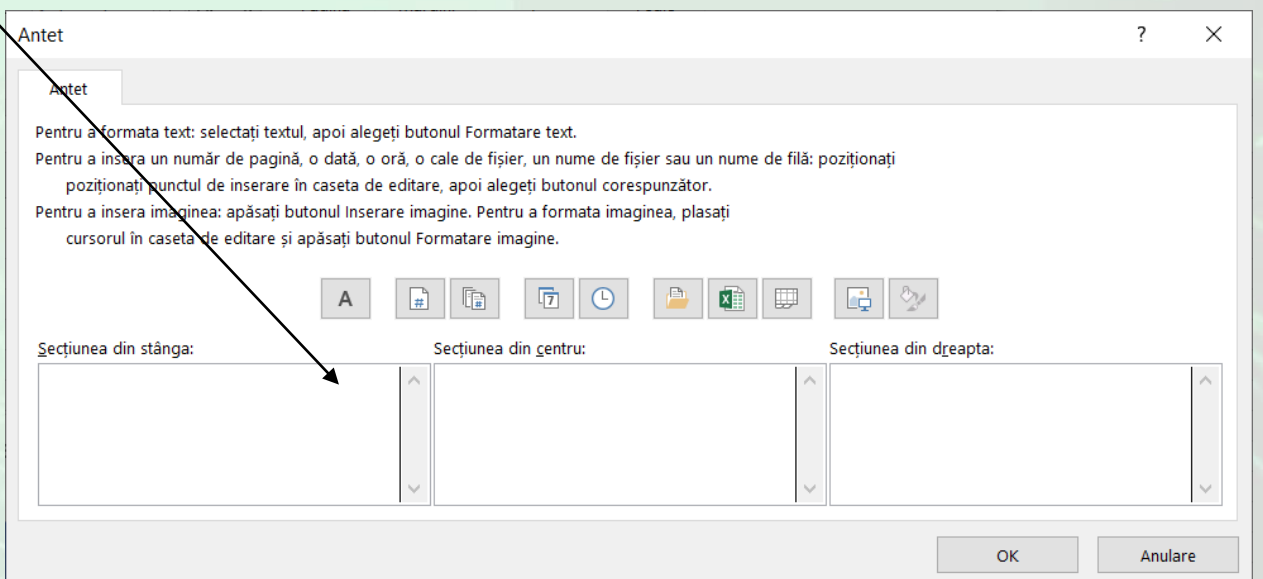

- Pentru inserarea unor informații în antet sau subsol, se utilizează butoanele din secțiunea **Header & Footer Elements** (Elemente antet și subsol).
- Pentru a închide zona de antet și subsol, se execută click oriunde în foaia de calcul.
- Pentru a reveni la vizualizarea normală, se accesează tab-ul **View** (Vizualizare) și apoi butonul **Normal**.

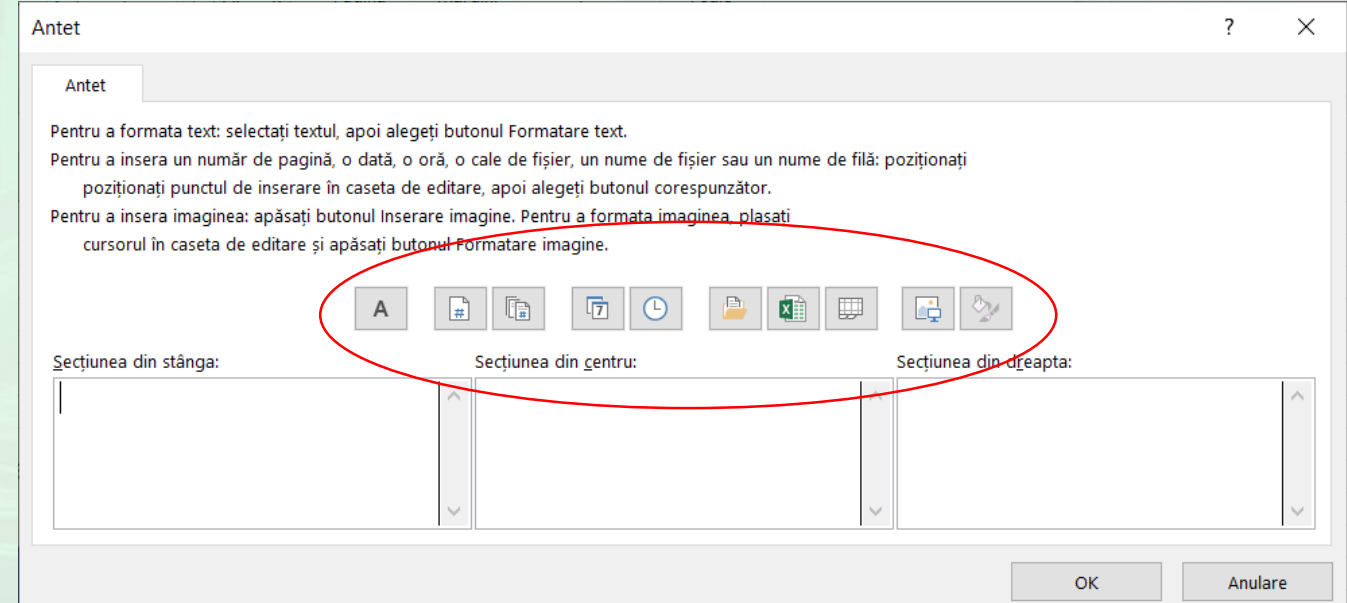

- Butoanele pentru particularizarea antetului sau subsolului sunt:
	- Pentru inserarea numărului paginii apăsați butonul **Insert Page Number (**Inserare număr de pagină)**.**
	- Pentru inserarea numărului total de pagini apăsați butonul **Insert Number of Pages (**Inserare număr de pagini)
	- **Date** Pentru inserarea datei curente apăsați butonul **Insert Date (**Inserare dată)
	- Time Pentru inserarea orei curente apăsați butonul **Insert Time** (Inserare oră)
	- Pentru inserarea locației fișierului apăsați butonul **Insert File Path (**Inserare cale fișier)
	- Pentru inserarea numelui fișierului apăsați butonul **Insert File Name (**Inserare nume fișier)
	- Pentru inserarea numelui foii de calcul apăsați butonul **Insert Sheet Name (**Inserare nume foaie)
	- Pentru inserarea unei imagini în antet apăsați butonul **Insert Picture (**Inserare imagine)
	- Pentru opțiuni de formatare a imaginii, se alege **Format**

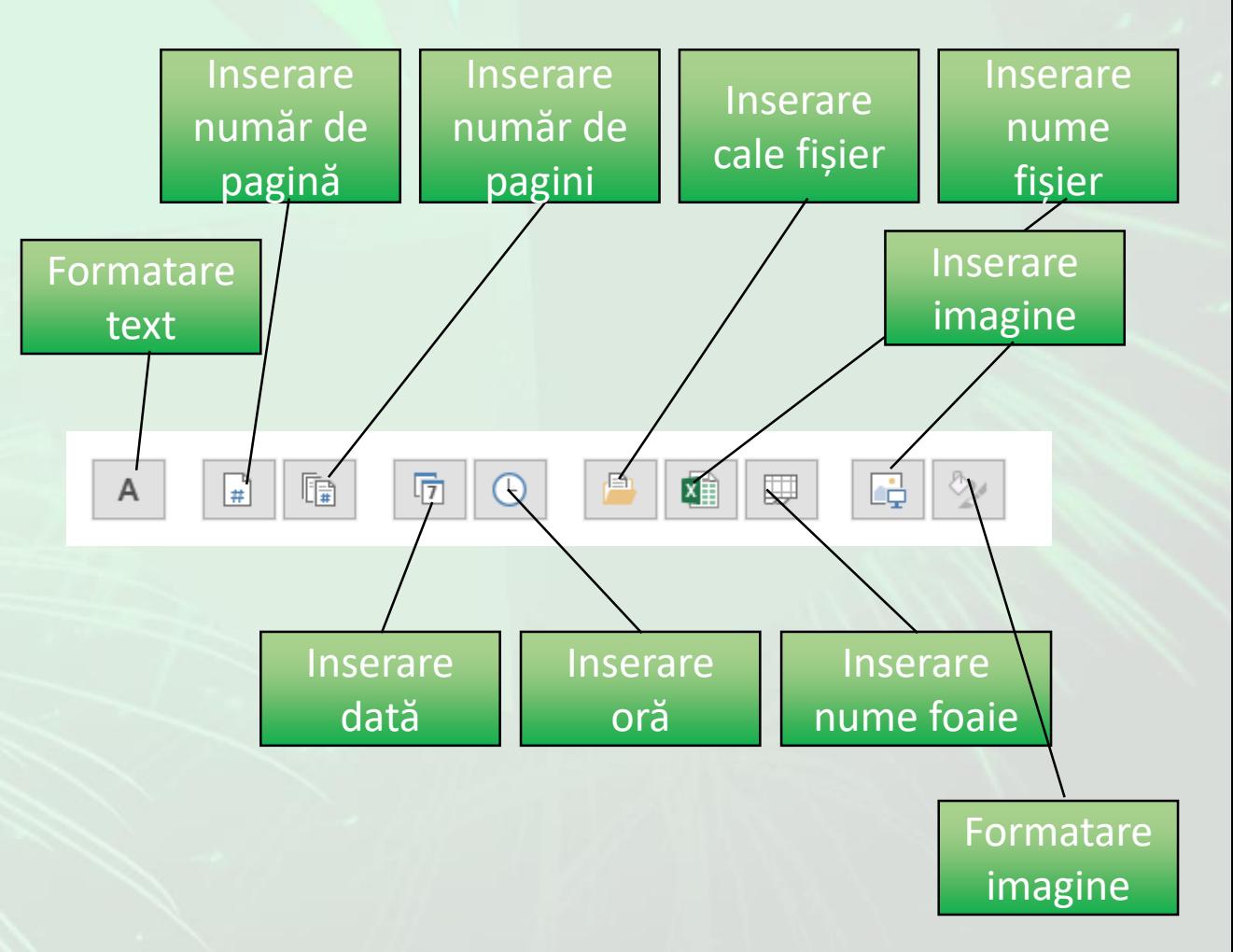

#### Vizualizarea înaintea imprimării

- Vizualizarea înaintea imprimării se realizează alegând comanda **File - Print**  (Fișier - Imprimare).
- În fila **Print** (Imprimare), proprietățile imprimantei implicite apar automat în prima secțiune, iar examinarea registrului apare automat în a doua secțiune.
- Pentru a reveni în foaia de calcul, se apasă butonul **Escape**.

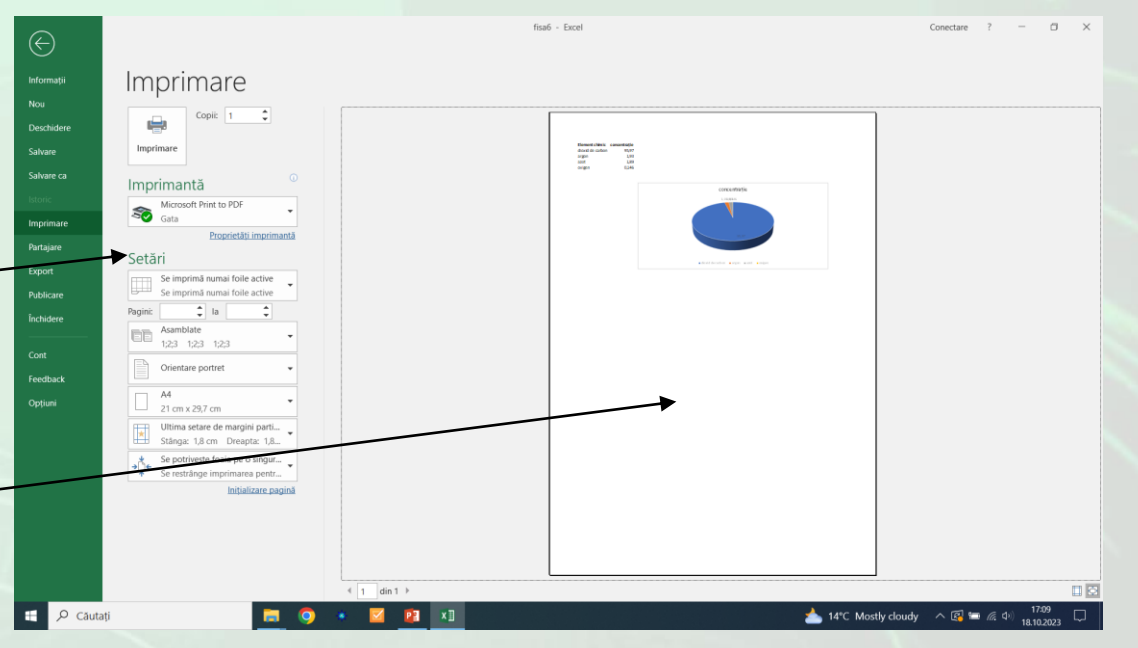

#### Imprimarea

- Se pot imprima foi sau registre de lucru parțial sau total, în mod individual sau colectiv.
- Un registru de lucru poate fi imprimat într-un fișier în loc de a fi trimis către o imprimantă.
- Pentru a tipări, se apelează funcția **File - Print** (Fișier Imprimare) sau combinația de taste **Ctrl și P**. Această comandă deschide fereastra Print (Imprimare) din care se alege imprimanta la care se realizează printarea, numărul de exemplare și modalitatea de tipărire (pe hârtie sau în fișier).
- Dacă se dorește **imprimarea în fișier**, în fereastra **Print** (Imprimare), se alege opțiunea **Print to file** (Imprimare în fișier) din lista derulantă a butonului **Printer** (Imprimantă).
- Se apăsă butonul **Print** (Imprimare)
- Această opțiune este utilă în mod special dacă se doreste tipărirea unui fișier creat pe un laptop care nu are atașată o imprimantă.

#### Imprimare Copii:  $|1$  $\overline{\phantom{a}}$ فعله Imprimare  $\odot$ Imprimantă Microsoft Print to PDF ২ত Gata Fax Gata **Microsoft Print to PDF** Gata **Microsoft XPS Document Writer** S Gata **OneNote for Windows 10** S Gata **Send To OneNote 2016** S Gata Adăugare imprimantă Imprimare în fisier

• Dacă se alege tipărirea în fișier, va fi afișată o fereastră de dialog **Print to file** (Imprimare în fișier) care vă va permite să stabiliți numele fișierului în care va fi tipărit registrul dumneavoastră. La stabilirea numelui, precizați și extensia fișierului **(.prn**).

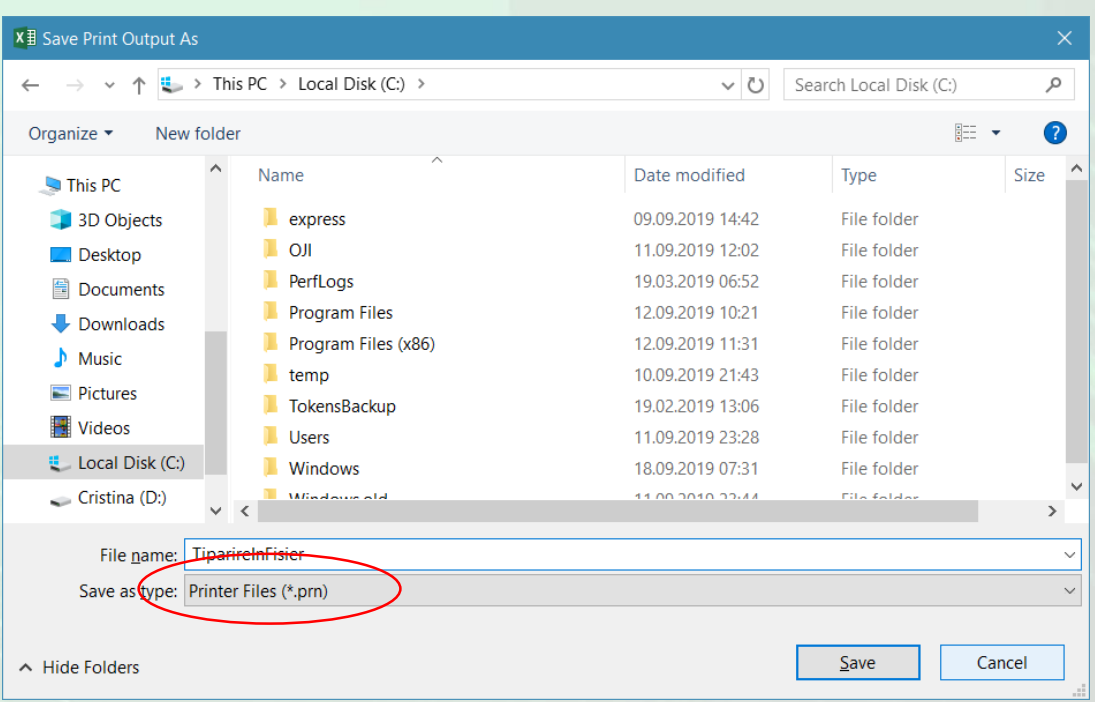

- O altă posibilitate de printare doar a unei anumite zone de celule ar fi prin **selectarea celulelor dorite** și apelarea tab-ului **Page Layout** (Aspect pagină), opțiunea **Print Area - Set Print Area** (Zonă de imprimat - Stabilire zonă de imprimat).
- Pentru a imprima zona selectată, apelați funcția **Print** (imprimare).

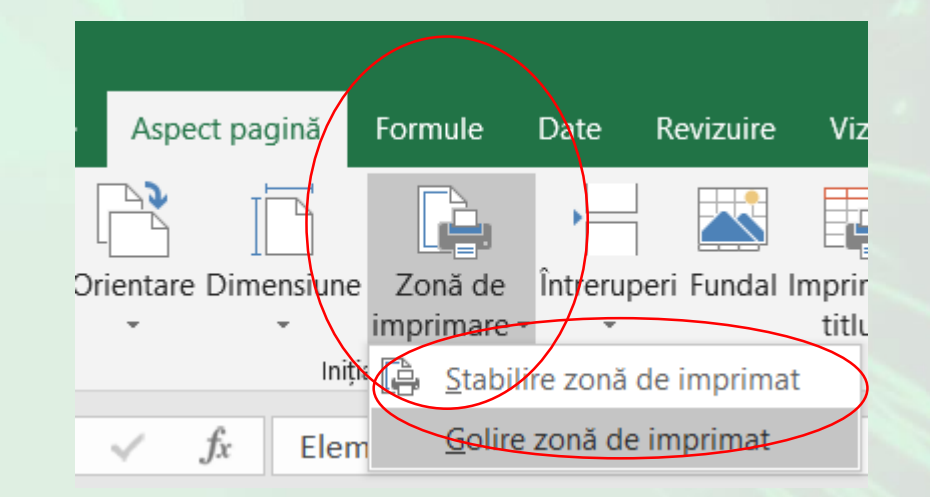

- Pentru a imprima un grafic, trebuie selectat întâi graficul și apoi funcția **File - Print** (Fișier - imprimare).
- În fereastra Print (Imprimare), în dreptul opțiunii **Settings** (Setări), apare afișat automat textul **Print Selected Chart** (Imprimare diagramă selectată).
- Pentru a finaliza operația de tipărire, se apasă butonul **Print**  (Imprimare).

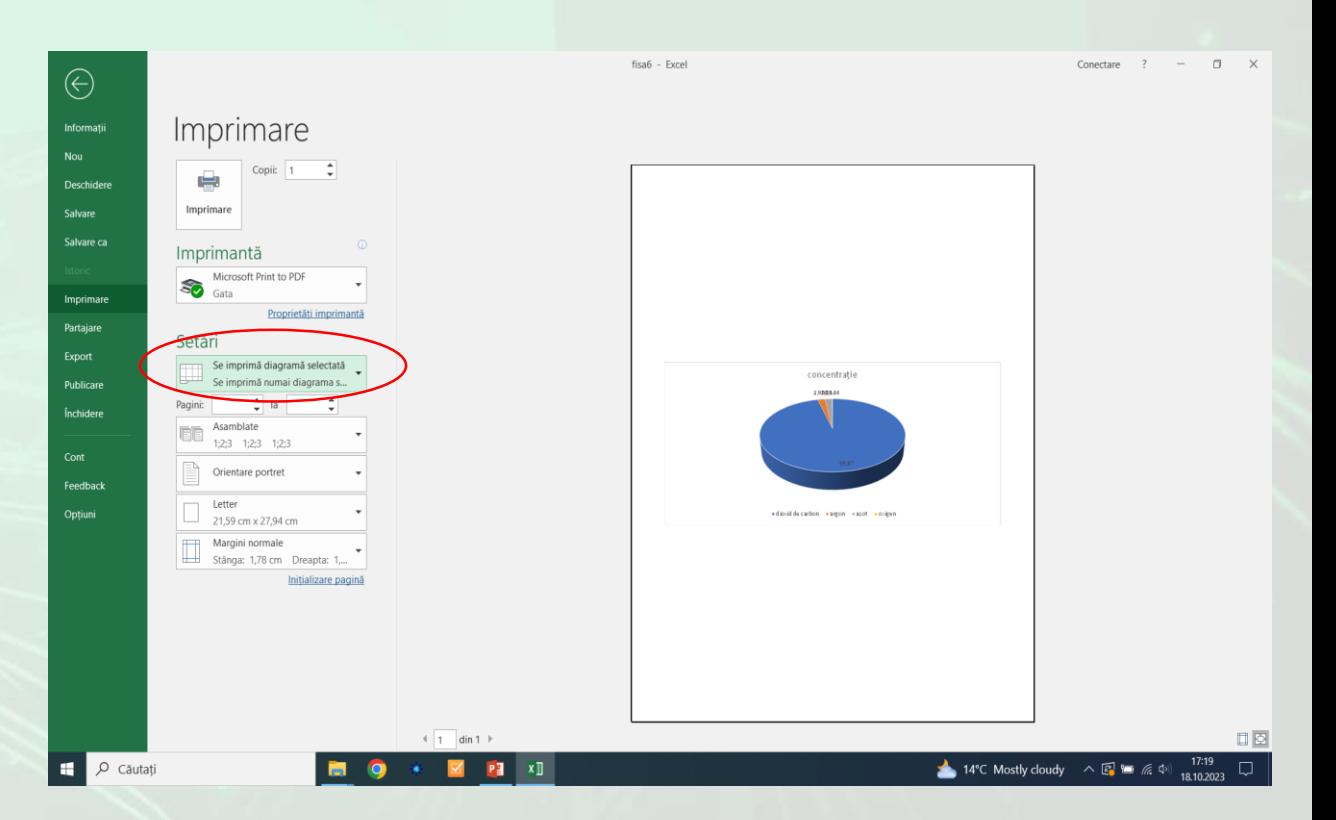